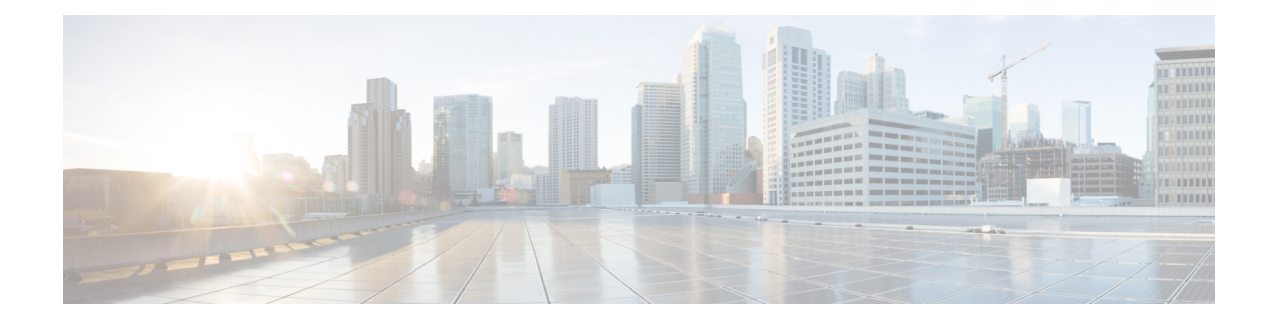

# **Managing Rack Servers**

This chapter contains the following topics:

- Viewing [Rack-Mount](#page-0-0) Server Details, on page 1
- [Viewing](#page-3-0) Fault Details for a Rack Mount Server, on page 4
- [Powering](#page-3-1) On and Off a Rack Mount Server, on page 4
- [Tagging](#page-4-0) Assets for a Rack Mount Server, on page 5
- [Shutting](#page-4-1) Down a Rack Mount Server, on page 5
- [Performing](#page-5-0) a Hard Reset on Rack Mount Server, on page 6
- [Performing](#page-6-0) a Power Cycle on a Rack Mount Server, on page 7
- Launching KVM Console for a [Rack-Mount](#page-6-1) Server, on page 7
- [Launching](#page-7-0) GUI for a Rack Mount Server, on page 8
- Setting [Locator](#page-8-0) LED for a Rack Mount Server, on page 9
- Setting Label for a Rack Mount [Server,](#page-9-0) on page 10
- Managing Tags for a [Rack-Mount](#page-9-1) Server, on page 10
- Adding Tags for a [Rack-Mount](#page-12-0) Server, on page 13
- [Exporting](#page-12-1) Technical Support Data to a Remote Server, on page 13
- [Clearing](#page-14-0) SEL, on page 15
- [Managing](#page-14-1) System Tasks, on page 15

## <span id="page-0-0"></span>**Viewing Rack-Mount Server Details**

Perform this procedure when you want to view the details for a rack mount server, such as memory, CPUs, and PSUs used in the server.

**Note** You can also select **Rack Groups** and perform the procedure to view the rack-mount server details.

#### **Before you begin**

Ensure that the server is already added as a Rack Account under a Rack Group.

#### **Procedure**

- **Step 1** Choose **Systems** > **Inventory and Fault Status**.
- **Step 2** Expand **Rack Groups** and select the rack group that contains the server.
- **Step 3** On the selected rack group page, click **Rack Servers**.
- **Step 4** Double-click the server in the list to view the details, or select the server in the list and click the down arrow on the far right, then choose **View Details**.

**Note** You cannot see the down arrow on the far right until you select a server from the list.

The following details are available for a rack-mount server:

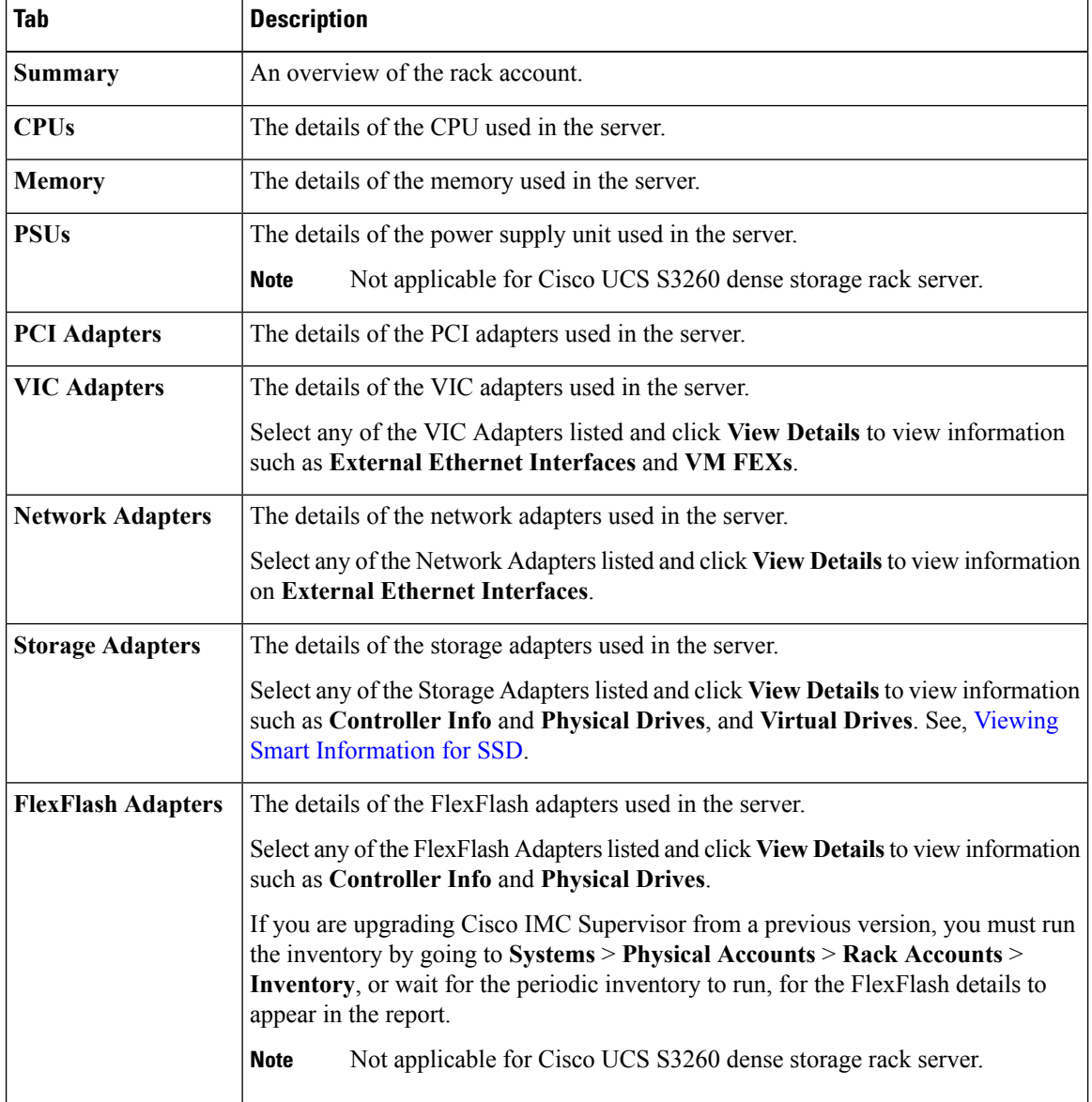

 $\mathbf I$ 

| <b>Tab</b>                                    | <b>Description</b>                                                                                                    |
|-----------------------------------------------|----------------------------------------------------------------------------------------------------|
| Communication                                 | The information on the protocol, such as HTTP, HTTPS, SSH, IPMI Over LAN,<br>NTP, and SNMP.                                                                                                    |
| <b>Remote Presence</b>                        | The details of vKVM, Serial Over LAN, and vMedia.                                                                                                    |
| Faults                                        | The details of the faults logged in the server.                                                                                                    |
| <b>Users</b>                                  | The details about users under Default Group. You can also view the strong password<br>policy and password expiration details that you have set while creating a user policy<br>and password expiration policy respectively. See, User Policy and Password<br><b>Expiration Policy.</b> |
|                                               | <b>Note</b><br>Not applicable for Cisco UCS S3260 dense storage rack server.                                                                                                    |
| <b>Cisco IMC Log</b>                          | The details of the Cisco IMC logs for the server.                                                                                                    |
|                                               | Not applicable for Cisco UCS S3260 dense storage rack server.<br><b>Note</b>                                                                                                    |
| <b>System Event Log</b>                       | The details of the server logs.                                                                                                    |
|                                               | Not applicable for Cisco UCS S3260 dense storage rack server.<br><b>Note</b>                                                                                                    |
| <b>TPM</b>                                    | Information on the TPM inventory.                                                                                                    |
| <b>BIOS</b>                                   | Details about the BIOS settings and Boot Order for the server.                                                                                                    |
|                                               | Select the server and click on View BIOS Settings, View Boot Settings, or View<br><b>Boot Order.</b>                                                                                                    |
| <b>Fault History</b>                          | Historical information on the faults that occurred on the server.                                                                                                    |
| <b>Tech Support</b>                           | Details about the tech-support log files, such as the file name, destination type, and<br>status of the upload are displayed in the Tech Support table.                                                                                                    |
|                                               | An option to export the tech-support log files to a remote server or on the local Cisco<br>IMC Supervisor appliance is available. For more information about exporting, see<br>Exporting Technical Support Data to a Remote Server, on page 13.                                        |
|                                               | Not applicable for Cisco UCS S3260 dense storage rack server.<br><b>Note</b>                                                                                                    |
| <b>Host Images</b>                            | Details of an image such as name, size, MD5 checksum, last modified time, and if<br>the image is mapped are displayed. You can select an image and click Map Image,<br>Unmap Image, and Delete Image to perform the various actions.                                                   |
|                                               | Host image mapping is applicable only for E-Series servers.<br><b>Note</b>                                                                                                    |
| <b>Associated Hardware</b><br><b>Profiles</b> | Details of policies that are associated to a hardware profile.                                                                                                    |

**Step 5** Click the **Back** button on the far right to return to the previous window.

### <span id="page-3-0"></span>**Viewing Fault Details for a Rack Mount Server**

Perform this procedure when you want to view the fault details of a rack mount server such as the reason for the issue and the recommended steps to resolve the issue.

#### **Before you begin**

The server is already added as a Rack Account under a Rack Group.

#### **Procedure**

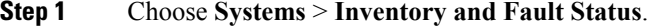

- **Step 2** On the Rack Groups page, click **Faults**.
- **Step 3** Double-click the server from the list to view the details. You can also click the server from the list, click the down arrow on the far right and choose **View Details**.

**Note** You cannot see the down arrow on the far right till you select the server from the list.

The following details are available for a rack mount server:

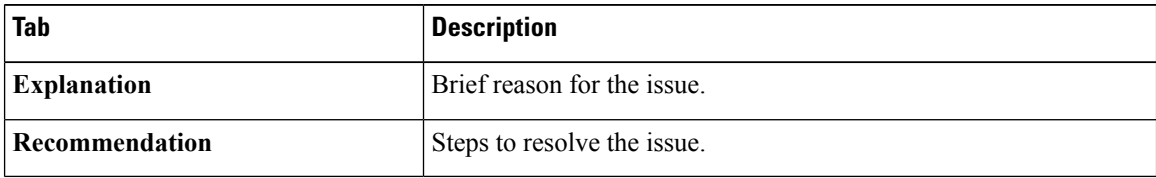

**Step 4** Click **Close**.

## <span id="page-3-1"></span>**Powering On and Off a Rack Mount Server**

Perform this procedure when you want to power on or power off a rack mount server.

#### **Before you begin**

The server is already added as a Rack Account under a Rack Group.

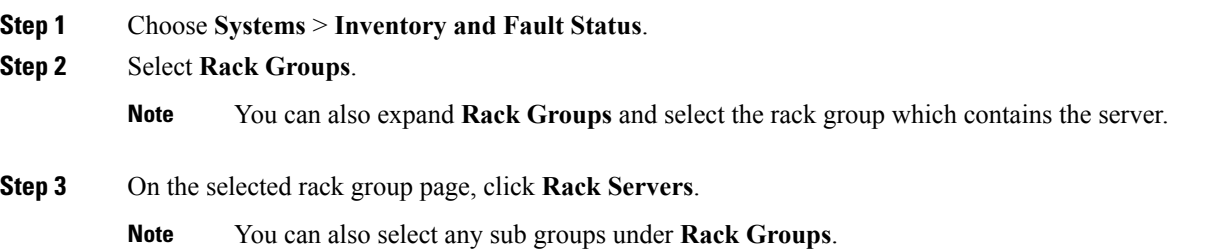

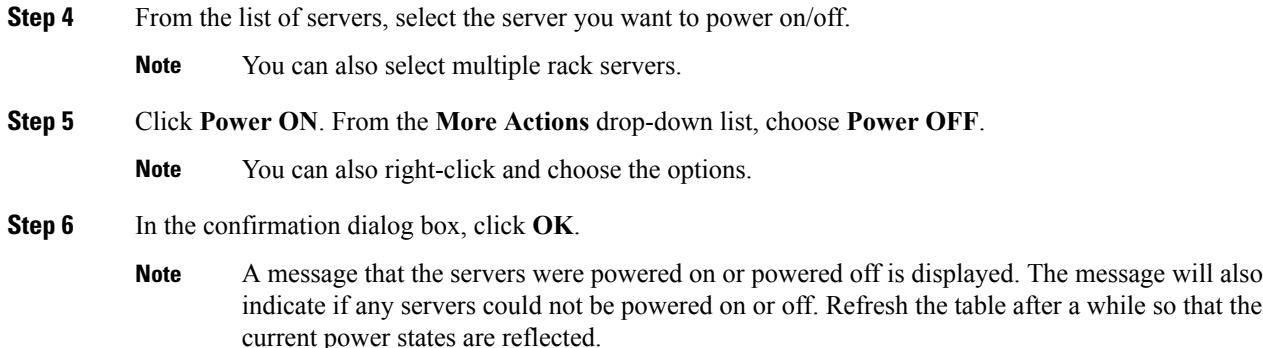

## <span id="page-4-0"></span>**Tagging Assets for a Rack Mount Server**

Asset tag is a user-defined tag for the server. You can use the **Asset Tag** option to add the Cisco IMC server property through Cisco IMC Supervisor

You can tag assets for both rack servers and for chassis. For tagging assets for chassis, see [Tagging](b_Cisco_IMCS_Supervisor_Mgmt_Guide_2_2_0_4_chapter15.pdf#nameddest=unique_99) Assets for Cisco UCS S3260 Rack [Server](b_Cisco_IMCS_Supervisor_Mgmt_Guide_2_2_0_4_chapter15.pdf#nameddest=unique_99). Perform this procedure when you want to tag an asset.

#### **Before you begin**

The server is already added as a Rack Account under a Rack Group.

#### **Procedure**

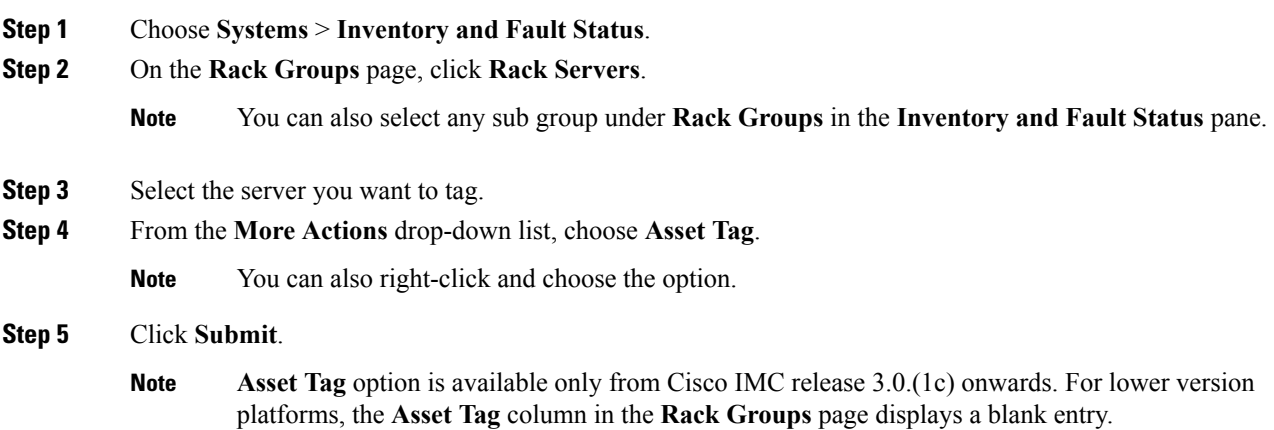

## <span id="page-4-1"></span>**Shutting Down a Rack Mount Server**

Perform this procedure when you want to shut down a rack mount server.

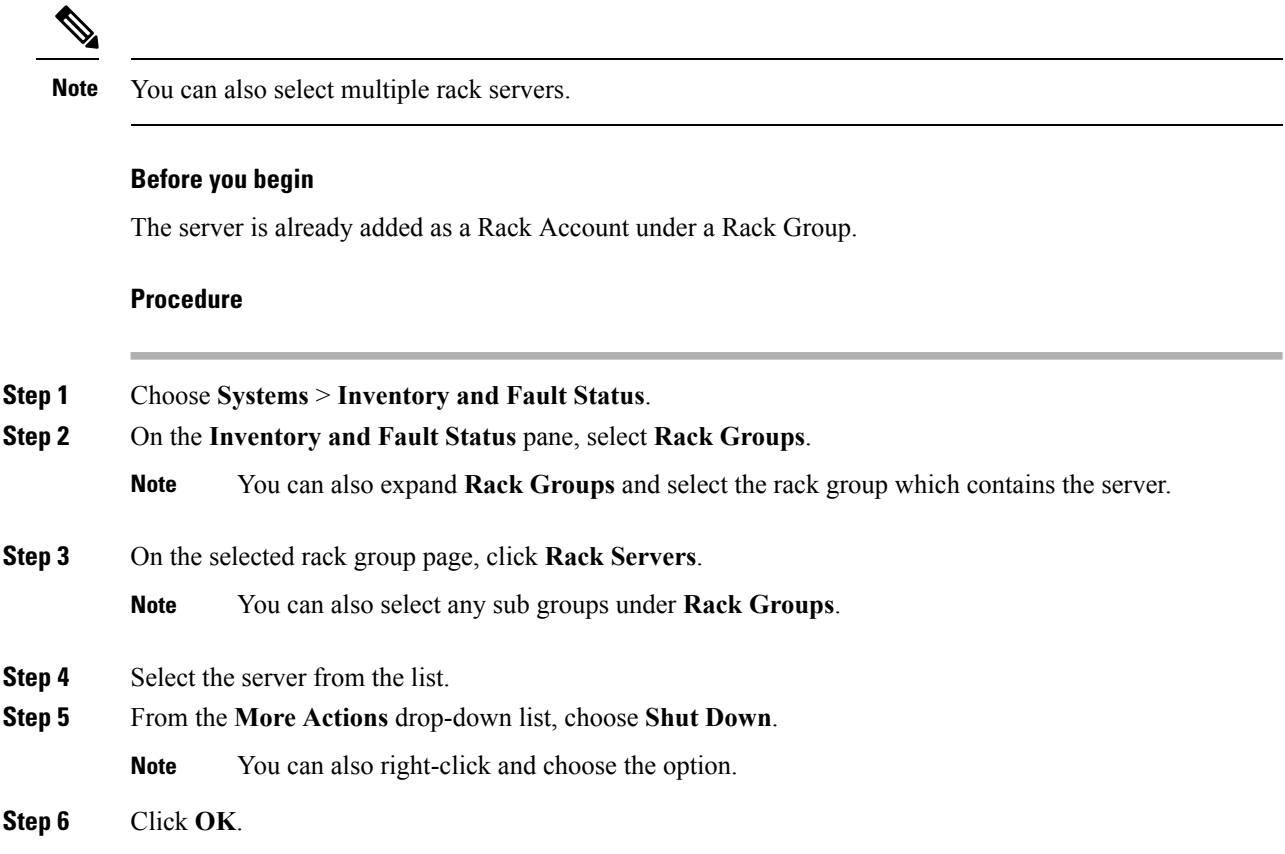

# <span id="page-5-0"></span>**Performing a Hard Reset on Rack Mount Server**

Perform this procedure to reset the server.

**Note** You can also select multiple rack servers.

#### **Before you begin**

The server is already added as a Rack Account under a Rack Group.

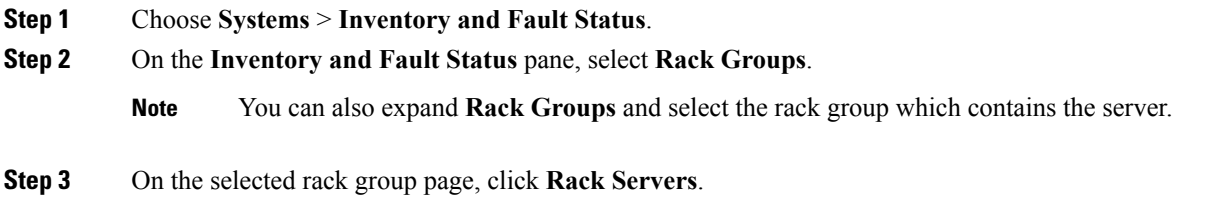

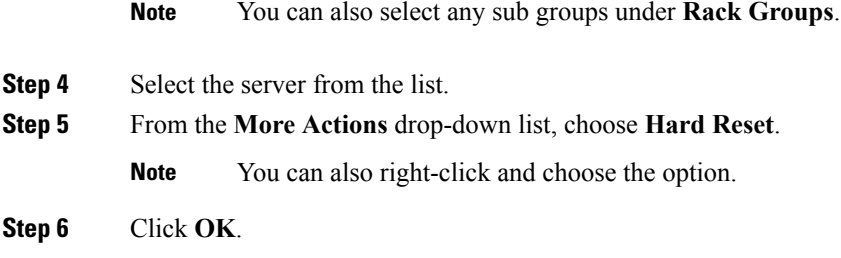

## <span id="page-6-0"></span>**Performing a Power Cycle on a Rack Mount Server**

Perform this procedure when you want to power off and on a rack mount server in one cycle.

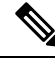

**Note** You can also select multiple rack servers.

#### **Before you begin**

The server is already added as a Rack Account under a Rack Group.

#### **Procedure**

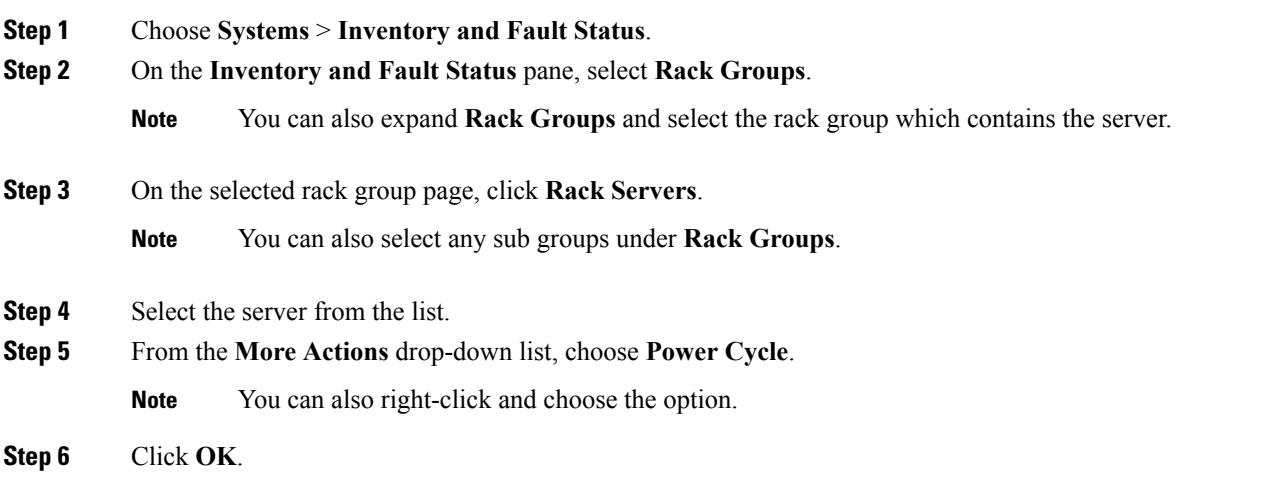

# <span id="page-6-1"></span>**Launching KVM Console for a Rack-Mount Server**

Perform this procedure to download the *kvm.jnlp* file and open the KVM console.

#### **Before you begin**

- Ensure that the server is already added as a Rack Account under a Rack Group.
- Ensure that you have a valid Java Runtime Environment (JRE) installed for the KVM feature to work.

#### **Procedure**

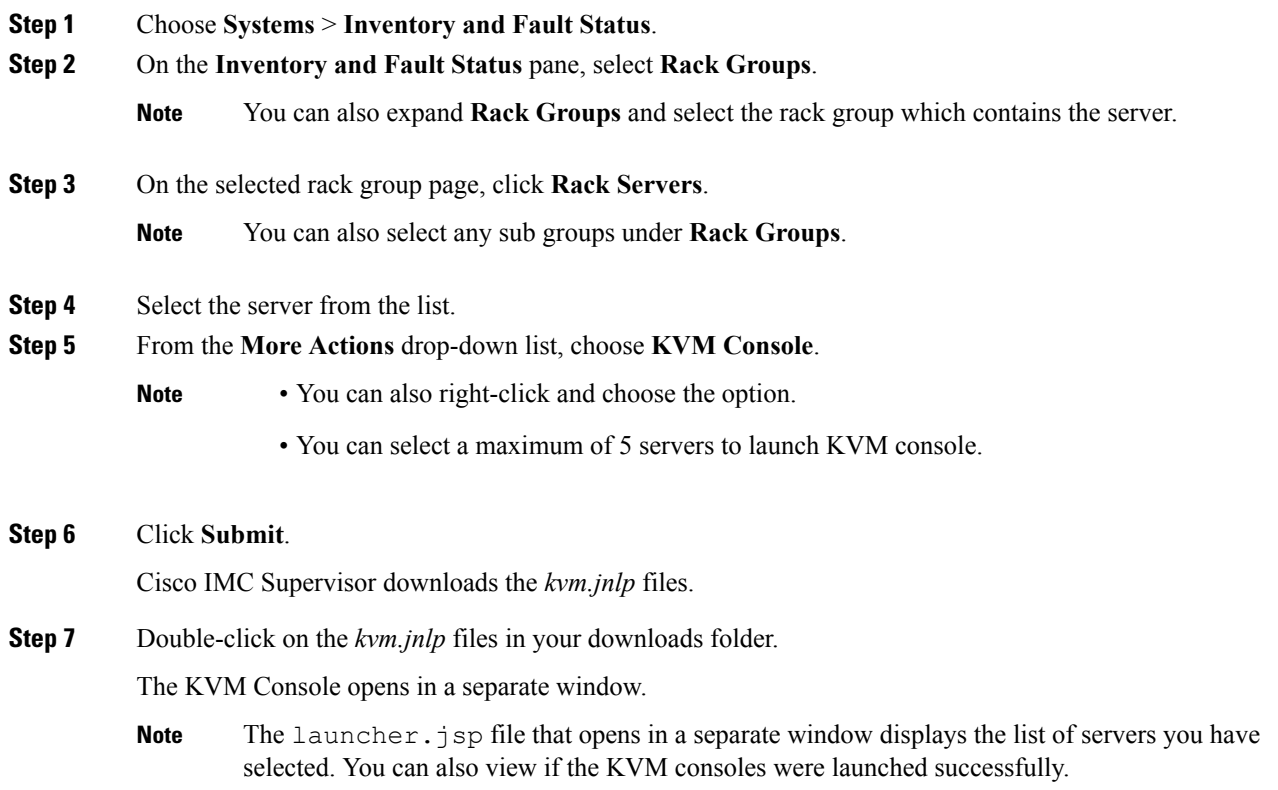

## <span id="page-7-0"></span>**Launching GUI for a Rack Mount Server**

Perform this procedure to launch the Cisco IMC Supervisor GUI from a separate browser.

#### **Before you begin**

The server is already added as a Rack Account under a Rack Group.

#### **Procedure**

**Step 1** Choose **Systems** > **Inventory and Fault Status**.

**Step 2** On the **Inventory and Fault Status** pane, select **Rack Groups**.

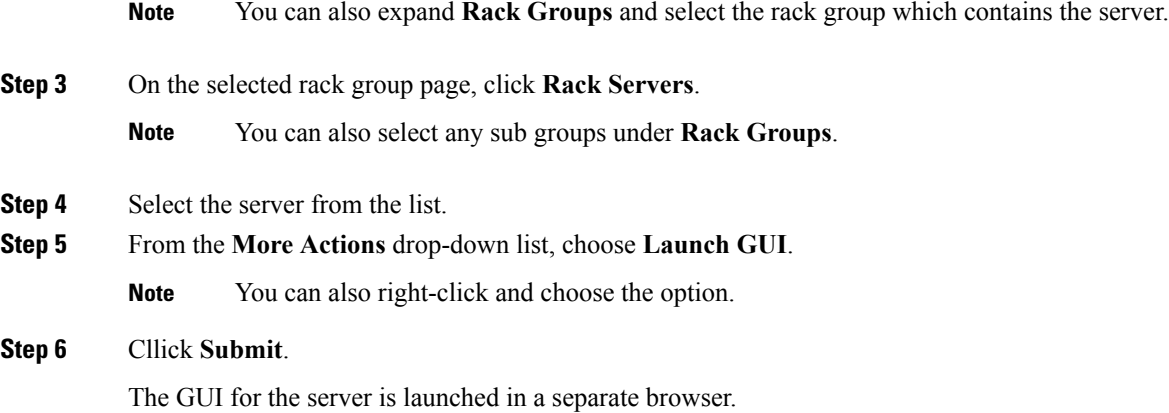

## <span id="page-8-0"></span>**Setting Locator LED for a Rack Mount Server**

A server locator LED helps you to identify a specific server among many servers in a data center. Perform this procedure to set the LED to on or off.

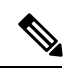

**Note** You can also select multiple rack servers.

#### **Before you begin**

The server is already added as a Rack Account under a Rack Group.

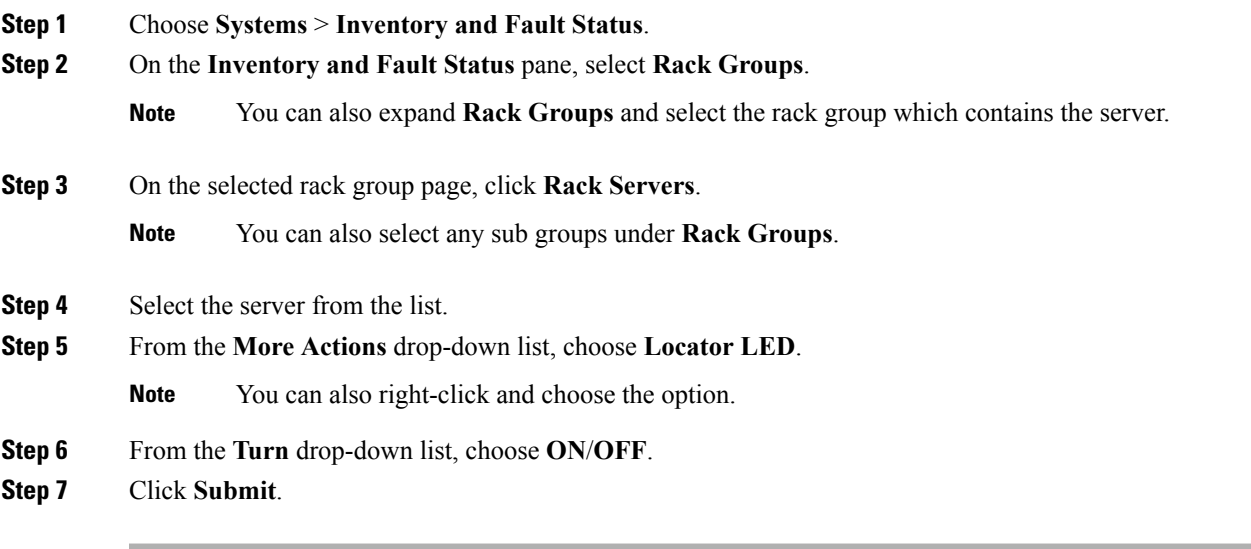

### <span id="page-9-0"></span>**Setting Label for a Rack Mount Server**

Setting label names to servers help you in classifying servers. This makes it easier to find, view, and compare the servers that you require. Perform this procedure to set the labels for a rack mount server.

#### **Before you begin**

The server is already added as a Rack Account under a Rack Group.

#### **Procedure**

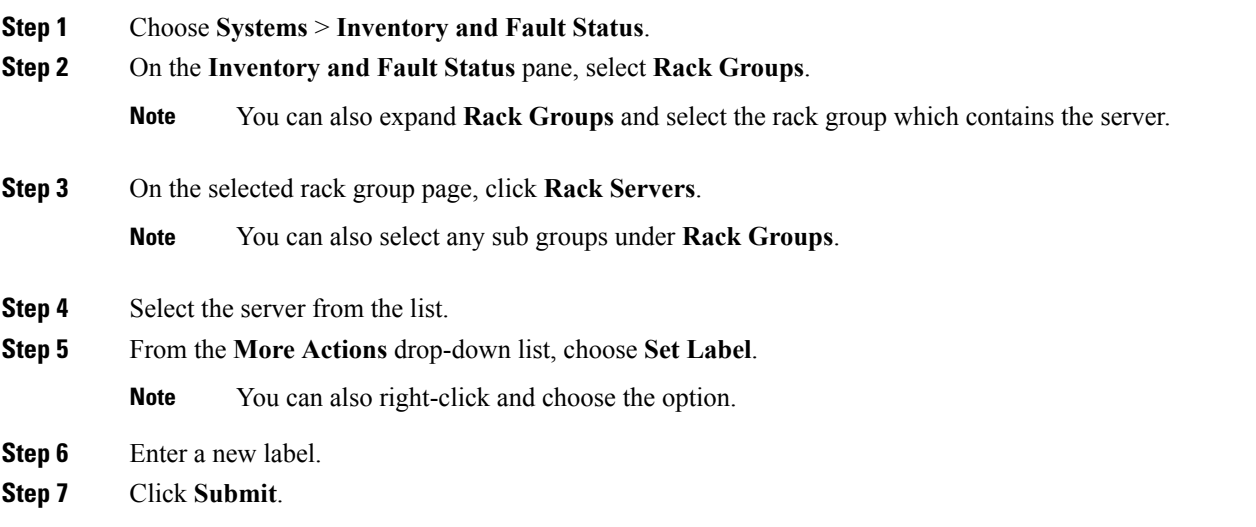

### <span id="page-9-1"></span>**Managing Tags for a Rack-Mount Server**

Tagging is used to assign a label to an object, such as a resource group or a rack server. Tags can be used to provide information such as rack locations, responsible support groups, purpose, or Operating System. Perform this procedure to add tags or modify tags.

#### **Before you begin**

The server is already added as a Rack Account under a Rack Group.

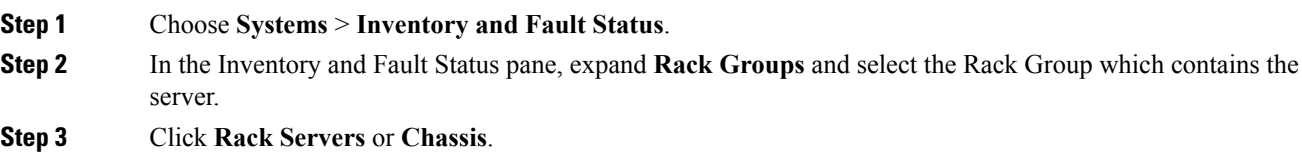

 $\mathbf{l}$ 

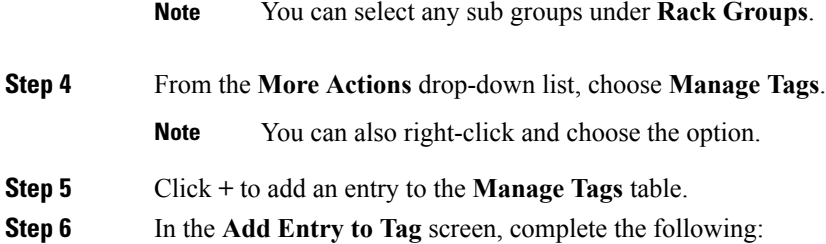

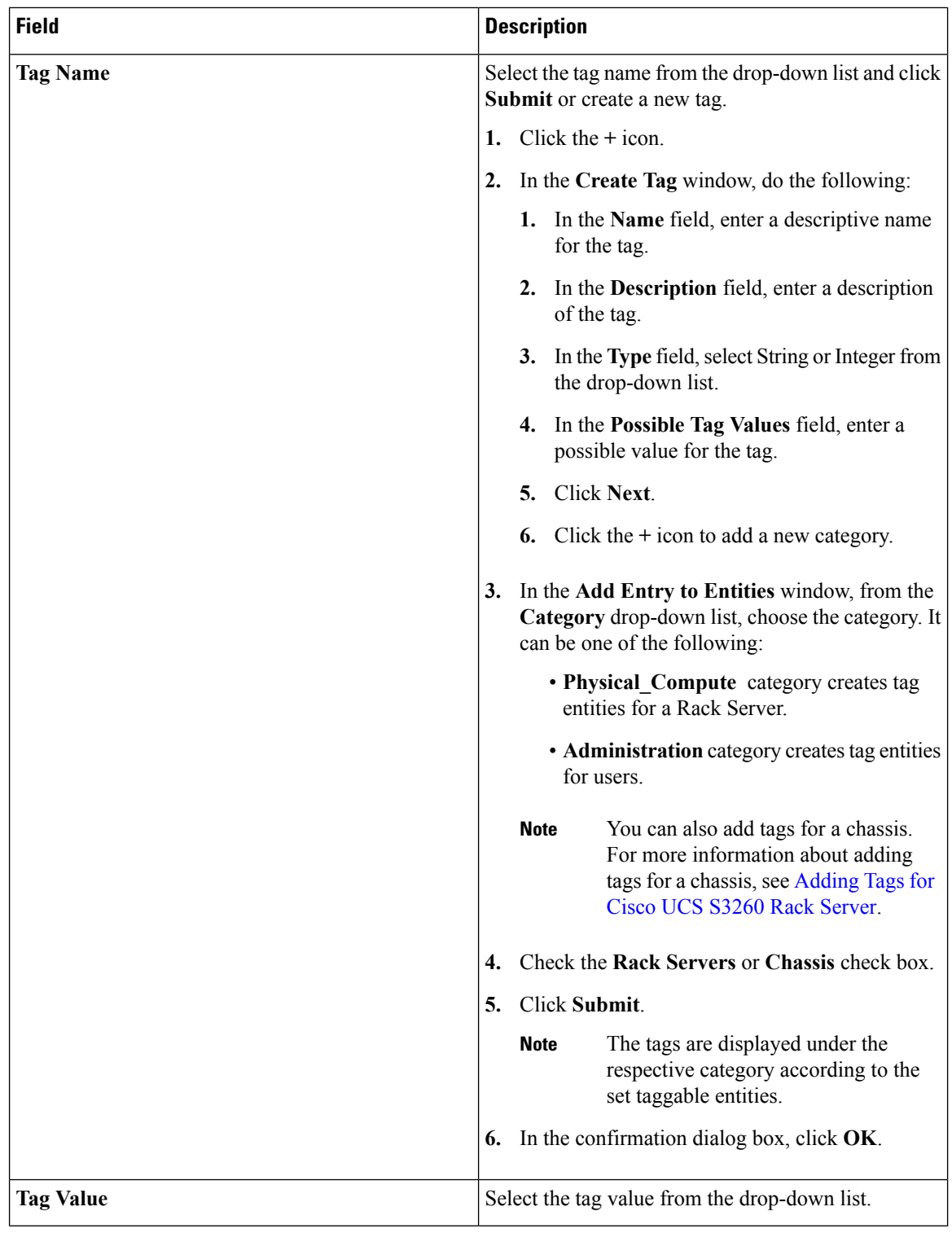

- **Step 7** Click **Submit**.
- **Step 8** Select a tag in the **Manage Tags** screen and click **Edit** to edit a tag.
- **Step 9** Choose the Tag Name and Tag Value to modify the tags.

**Step 10** Click **Submit**

## <span id="page-12-0"></span>**Adding Tags for a Rack-Mount Server**

Tagging is used to assign a label to an object, such as a resource group or a rack server. Tags can be used to provide information such as rack locations, responsible support groups, purpose, or Operating System. Perform this procedure to add tags to a rack mount server.

#### **Before you begin**

The server is already added as a rack account under a rack group.

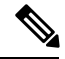

**Note** You can also select multiple rack servers.

#### **Procedure**

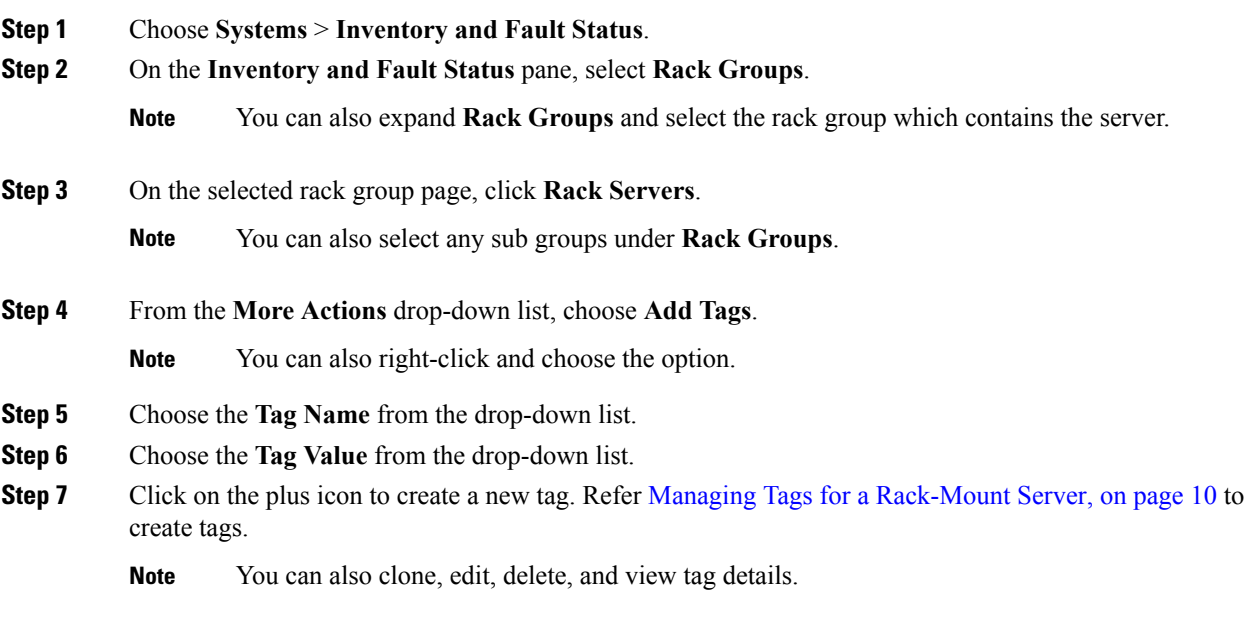

### <span id="page-12-1"></span>**Exporting Technical Support Data to a Remote Server**

Perform this procedure to upload the technical support files to a specified server.

I

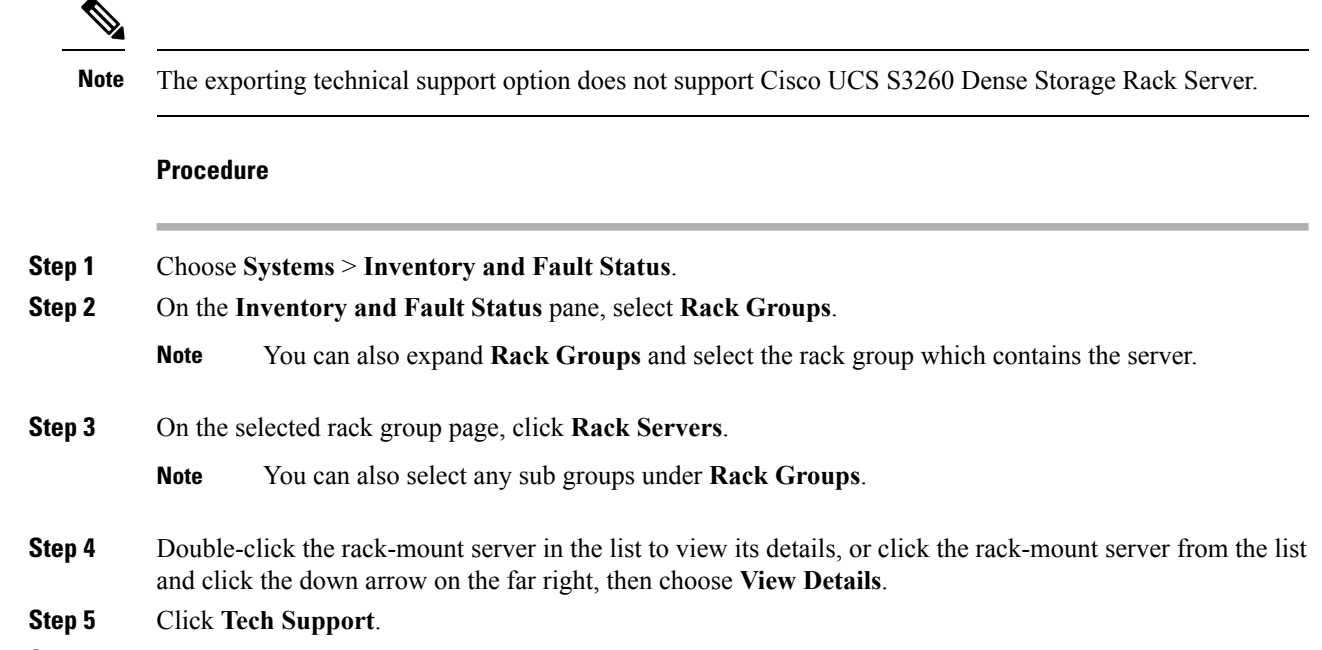

- **Step 6** Click **Create Tech Support**.
- **Step 7** On the **Create Tech Support** screen, complete the following fields:

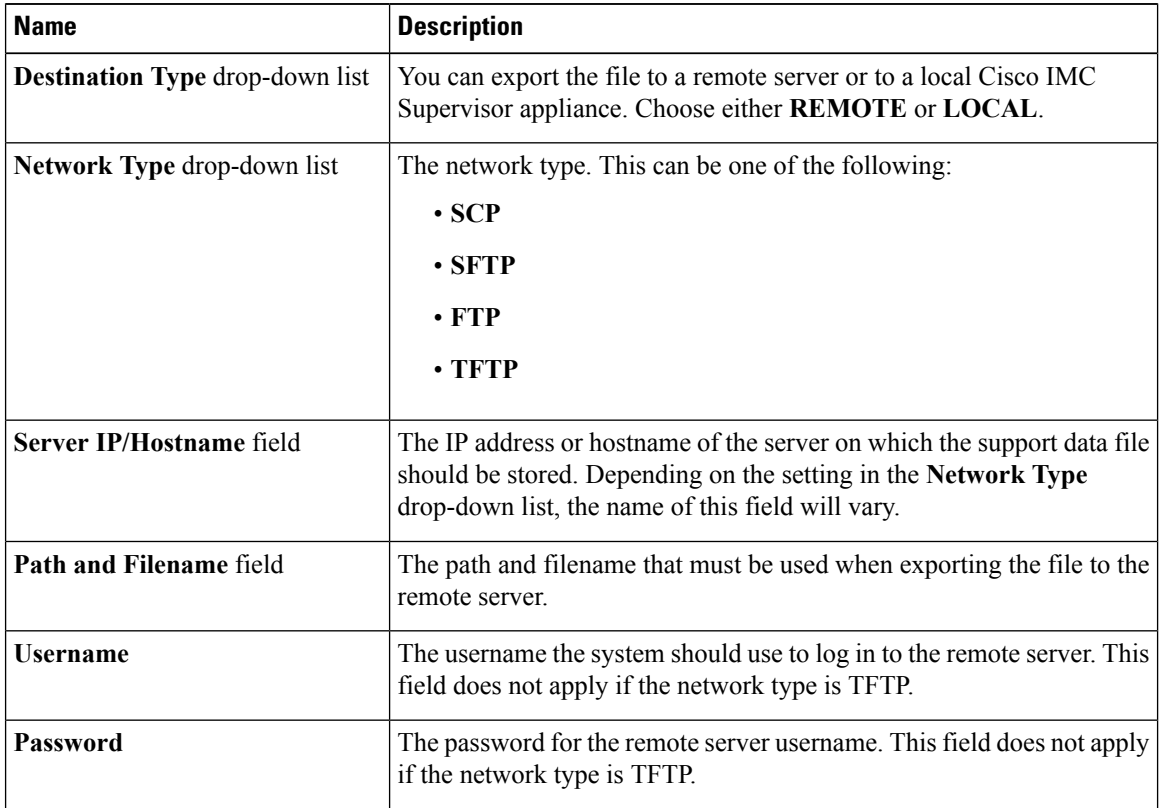

**Step 8** Click **Submit**.

• You can only select and download the tech-support files you have created choosing **LOCAL** as the **Destination Type**. **Note**

> • You can select the existing technical support files and download only those files that are stored within the Cisco IMC Supervisor appliance. Select a specific file and click **Download**. This creates a *<hostname>*\_*<timestamp>*. tar.gz file.

## <span id="page-14-0"></span>**Clearing SEL**

The System Event Log (SEL) records most server-related events that can be used for troubleshooting issues. Perform this procedure to clear the SEL logs.

#### **Procedure**

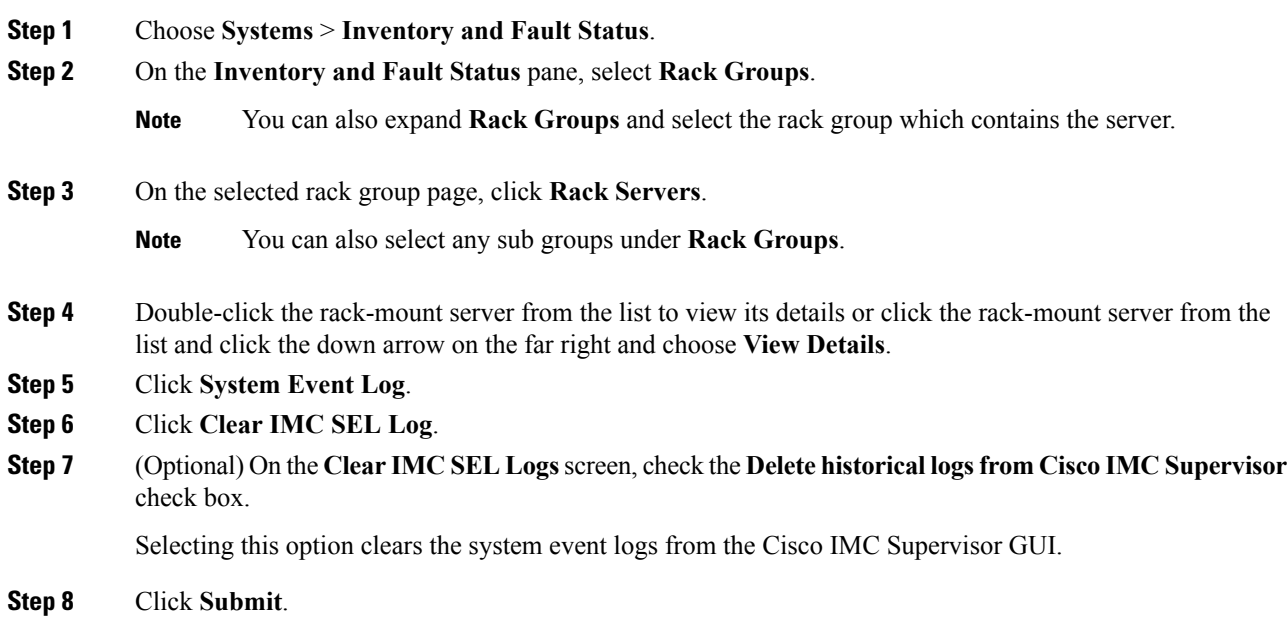

### <span id="page-14-1"></span>**Managing System Tasks**

The **System Tasks** tab displays all the system tasks that are currently available in Cisco IMC Supervisor. However, this list of system tasks is linked to the type of accounts that you have created in Cisco IMC Supervisor. For example, if you have logged in for the first time, then only a set of general system-related tasks are visible on this page. As and when you add accounts, such as rack accounts, or Cisco IMC Supervisor accounts, system tasks related to these accounts are populated on this page.

Expand the tasks on the left pane, select the individual tasks such as purging, rack server, and user and group tasks and manage them.

In circumstances when there are multiple processes or tasks running on the appliance, you can choose to disable a system task. If you do so, then until such time that you manually enable it, the system task will not run. This will affect the data that is populated in other reports. For example, if you disable an inventory collection system task, then reports that require this data may not display accurate data. In this case, you will have to manually run an inventory collection process, or enable the system task.

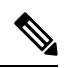

**Note** It is not recommended to edit any of the system tasks.

- **Step 1** Choose **Administration** > **System**.
- **Step 2** Click **System Tasks**.
- **Step 3** Select a task from the list and click **Manage Task**.
- **Step 4** On the **Manage Task** screen, complete the following:

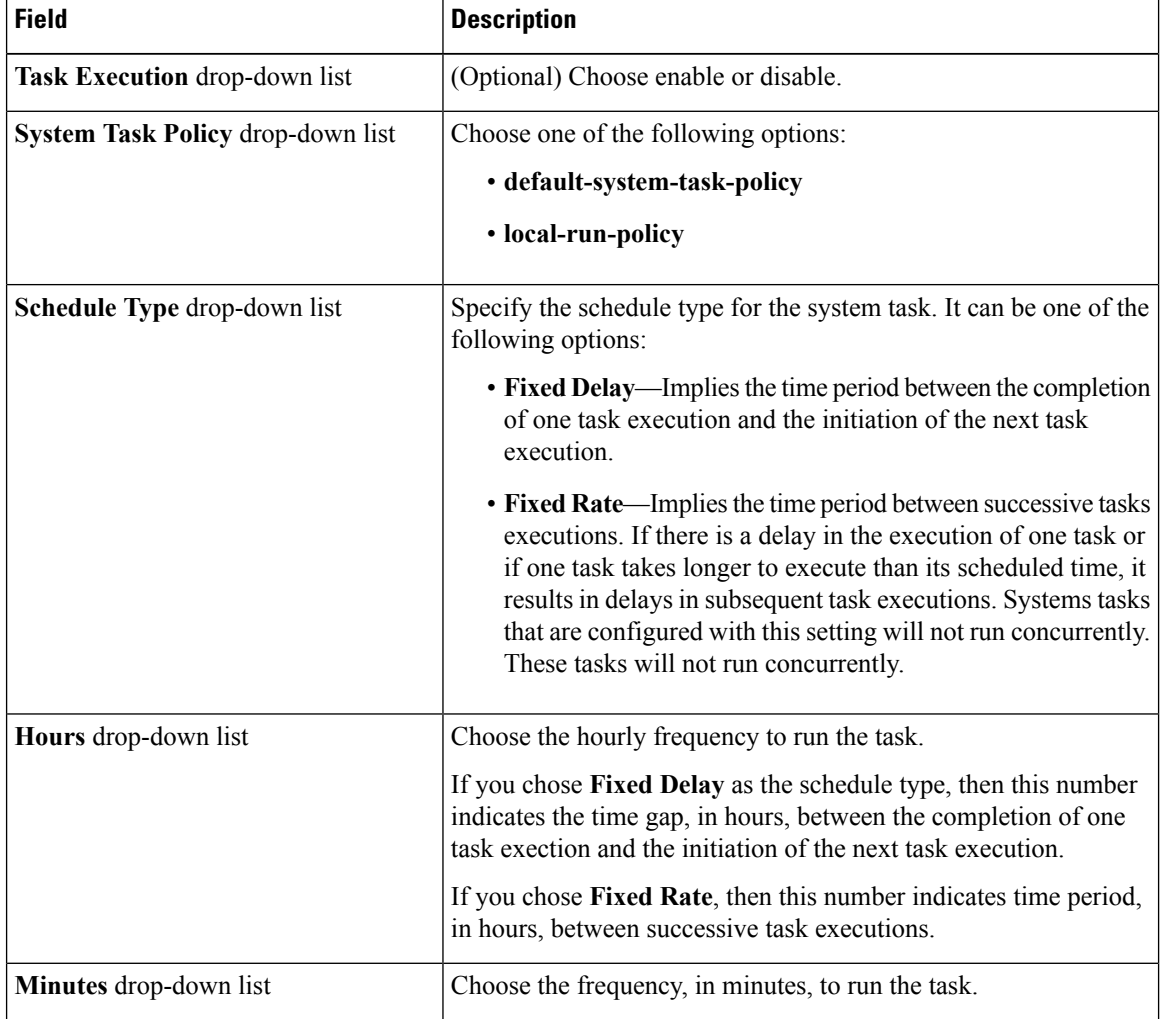

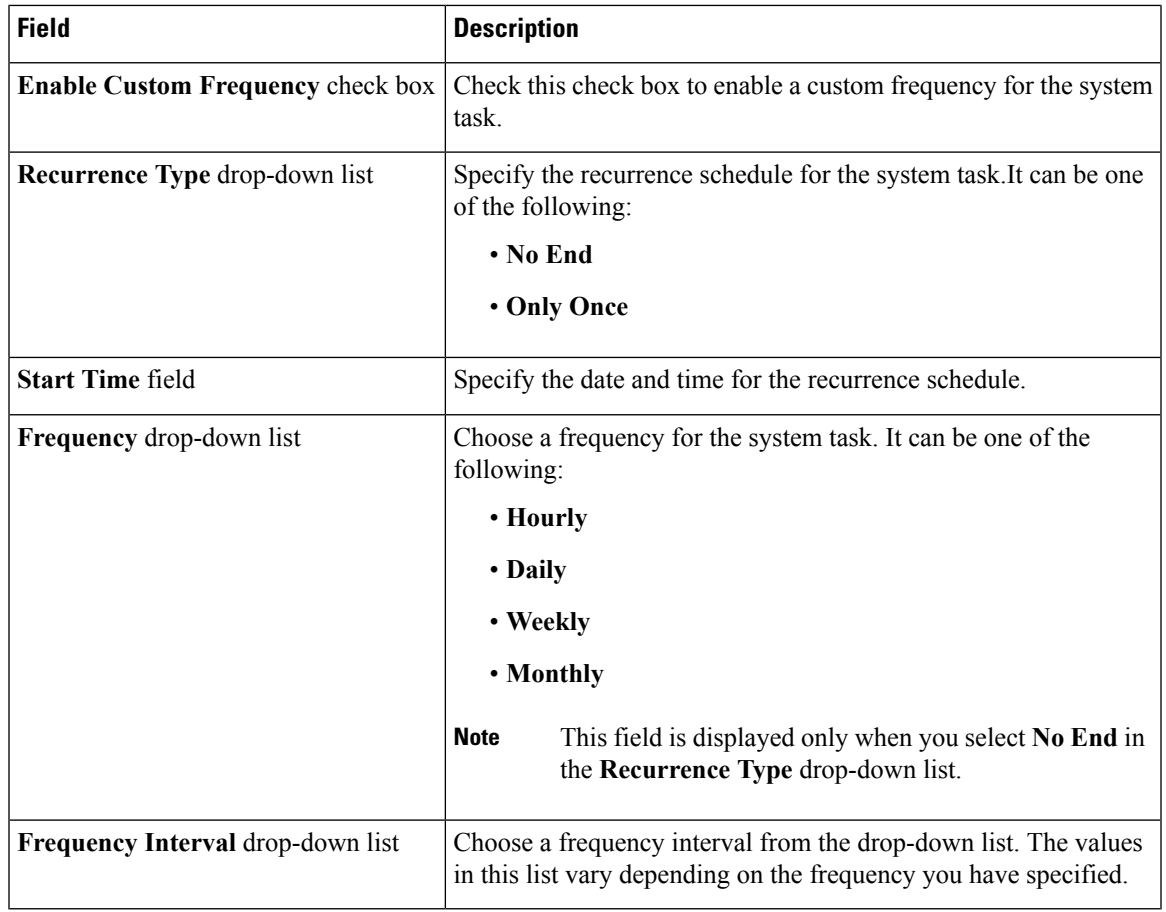

**Step 5** Click **Submit**.

### **Running a Task**

Each task isschedule to run at a user-defined time interval. However, you can override this and run it manually. After running a task manually, the task is then scheduled to run again as defined in the frequency column. Perform this procedure when you want to run a system task manually.

- **Step 1** Choose **Administration** > **System**.
- **Step 2** Click **System Tasks**.
- **Step 3** Choose a system task from the table.
- **Step 4** Click **Run Now**.
- **Step 5** Click **Submit**.

 $\mathbf{l}$ 

ı